# Fillable Forms Instructions

If your PDF viewer is unable to display the fillable forms, you can get the latest version of Adobe Reader for Windows®, Mac, or Linux® by visitin[g http://www.adobe.com/go/reader\\_download](http://www.adobe.com/go/reader_download) to enable you to view the fillable forms.

# Table of Contents

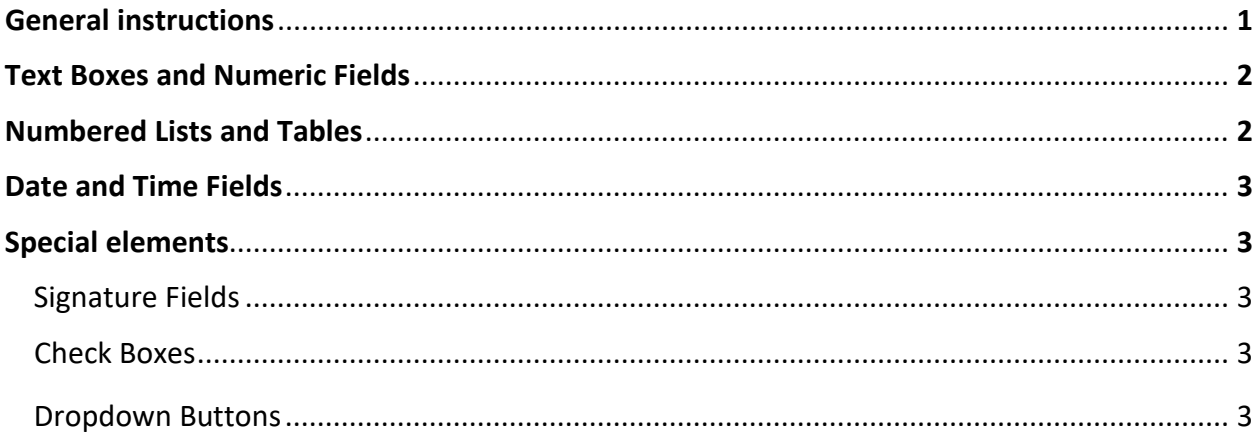

### General Instructions:

- 1. **Please avoid** having your signature alone on a separate page.
- 2. **Assume all fields are required** unless indicated otherwise.
- 3. You can **reverse an action** by pressing **Ctrl + Z** (on Windows) or **Command + Z** (on Mac) if you accidentally deleted something.
- 4. After printing the forms, you may notice that **some of the text boxes or elements disappeared**. This is expected. They are instructions, notes or buttons that are NOT meant to be visible on the physical document.

# Text boxes and Numeric fields:

- 1. A **blue highlight** indicates a space that is available for the user to input text, numeric values, or select a Date.
- 2. Your **text may not appear during the typing** if the length of your typed-in text exceeds the length of the text box. However, by **clicking outside of the text box**, it will automatically expand to show your full typed-in text.
- 3. If there is an **optional text field** that is not applicable to you, leave it as it is or erase the text in it completely; otherwise it may not work properly.
- 4. **To exit a text box, simply click outside of the fillable area**. Some fillable text boxes will have a feature to move on to the next line if you press enter, so unless that is your intention, **DO NOT press enter to exit a text box**.
- 5. **Some Numeric fields only accept numbers and decimal points**. Commas or dollar signs are automatically appended when you click outside the fillable area.

## Numbered Lists and Tables:

- 1. Some forms have numbered lists or tables where **you can add or remove lines/rows.**
- 2. **The "+" button adds a new line/row** at the end of the list/table while **the "-" button removes the line/row** beside the button.
- 3. **Some lists have sub-lists** which usually look like this:
	- 1. a. 2. a.
- 4. **If you don't need a sub-list**, please remove the "a." by clicking on the corresponding **"-"** button. If you cannot remove the sub-list, that indicates that it is a required field.

## Date and Time Fields:

- 1. To enter a date, **click on the arrow on the right side of the date box** and select the required date from the **calendar**.
- 2. If you are **unable to interact with a date box**, then **leave it as it is** for the court to fill in.
- 3. When you need to enter a time, **use the 24-hour clock** unless specified otherwise. For example: 08:30, 12:30, 20:00

# Special Elements:

#### Signature fields:

- 1. **All signatures are meant to be filled out by hand after the document has been printed.**
- 2. *Signature fields* are **represented by a long dash/underline** and are usually located near a *Date field*.
- 3. Some documents are meant to be **signed by court officials**, so be careful not to sign on a *Signature line* which has underneath or next to it, the words: **"Registrar",**

**"Prothonotary" OR "Commissioner for taking affidavits"**.

#### Check Boxes:

- 1. Check boxes allow you to select among options. Read instructions carefully to know when to **select only one or more than one option**.
- 2. Some *check boxes* hide some *text fields* or other elements when clicked. To view the hidden items again, just uncheck the *check box*.

#### Drop Down buttons:

- 1. If **the end of the text is covered behind a button**, do not worry. The full text will show up properly on the page **when the document is printed**.
- 2. For some drop down buttons, you must **scroll down to see more available options**.